### **Oracle® Banking Platform**

Product Upgrade Guide Release 2.6.2.0.0 **E95189-01**

May 2018

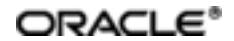

Oracle Banking Product Upgrade Guide, Release 2.6.2.0.0

E95189-01

Copyright © 2011, 2018, Oracle and/or its affiliates. Allrights reserved.

This software and related documentation are provided under a license agreement containing restrictions on use and disclosure and are protected by intellectual property laws. Except as expressly permitted in your license agreement or allowed by law, you may not use, copy, reproduce, translate, broadcast, modify, license, transmit, distribute, exhibit, perform, publish or display any part, in any form, or by any means. Reverse engineering, disassembly, or decompilation of this software, unless required by law for interoperability, is prohibited.

The information contained herein is subject to change without notice and is not warranted to be error-free. If you find any errors, please report them to us in writing.

U.S. GOVERNMENT END USERS: Oracle programs, including any operating system, integrated software, any programs installed on the hardware, and/or documentation, delivered to U.S. Government end users are "commercial computer software" pursuant to the applicable Federal Acquisition Regulation and agency-specific supplemental regulations. As such, use, duplication, disclosure, modification, and adaptation of the programs, including any operating system, integrated software, any programs installed on the hardware, and/or documentation, shall be subject to license terms and license restrictions applicable to the programs. No other rights are granted to the U.S. Government.

This software or hardware is developed for general use in a variety of information management applications. It is not developed or intended for use in any inherently dangerous applications, including applications that may create a risk of personal injury. If you use this software or hardware in dangerous applications, then you shall be responsible to take all appropriate failsafe, backup, redundancy, and other measures to ensure its safe use. Oracle Corporation and its affiliates disclaim any liability for any damages caused by use of this software or hardware in dangerous applications.

Oracle and Java are registered trademarks of Oracle and/or its affiliates. Other names may be trademarks of their respective owners.

This software or hardware and documentation may provide access to or information on content, products and services from third parties. Oracle Corporation and its affiliates are not responsible for and expressly disclaim all warranties of any kind with respect to third-party content, products, and services. Oracle Corporation and its affiliates will not be responsible for any loss, costs, or damages incurred due to your access to or use of third-party content, products, or services.

# **Contents**

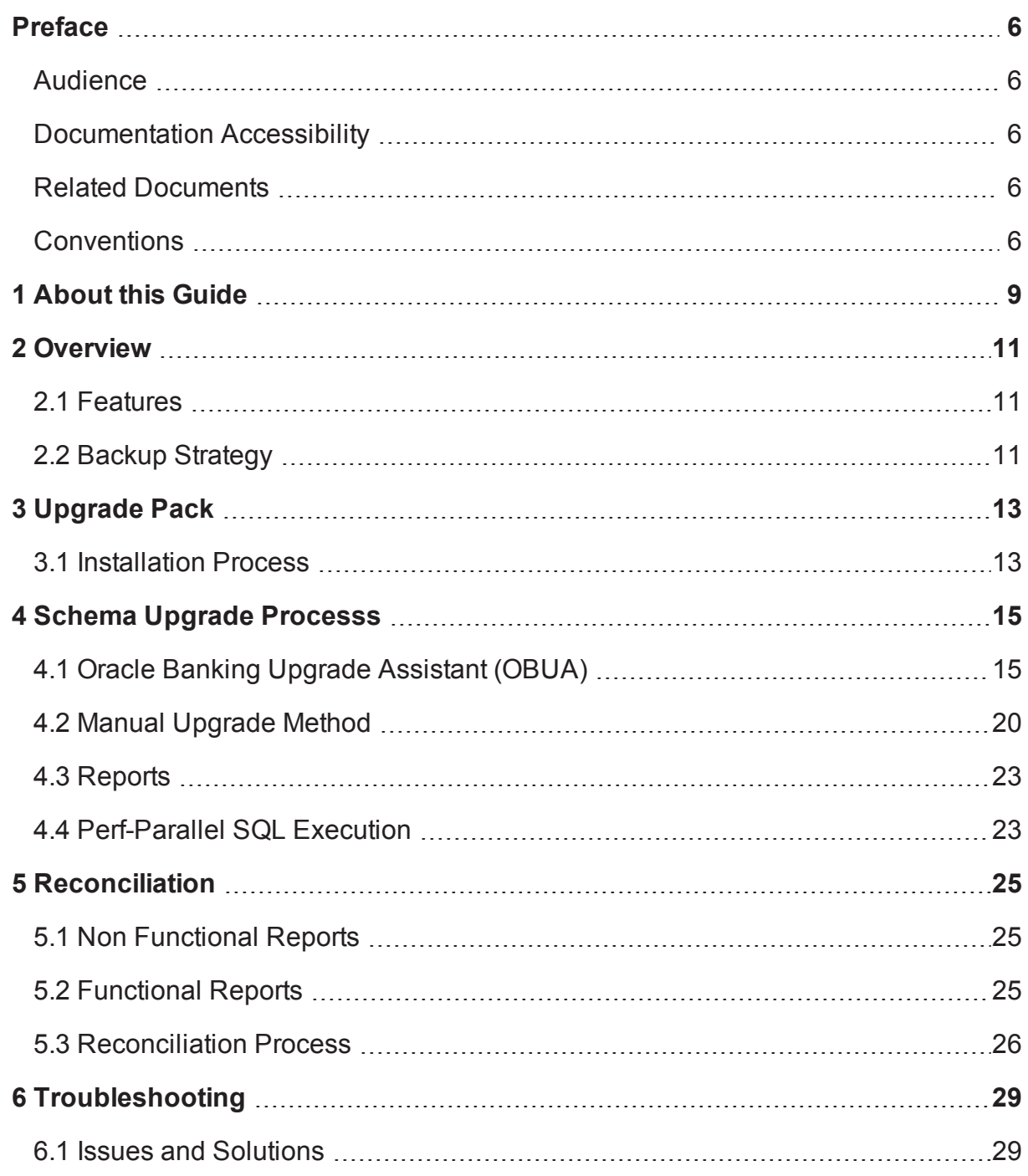

# **List of Figures**

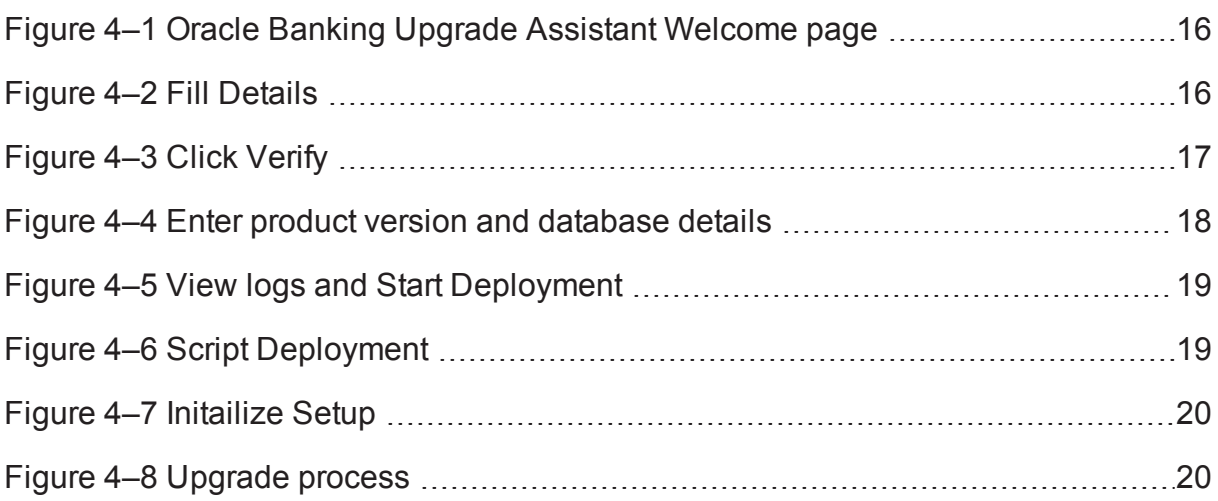

# **List of Tables**

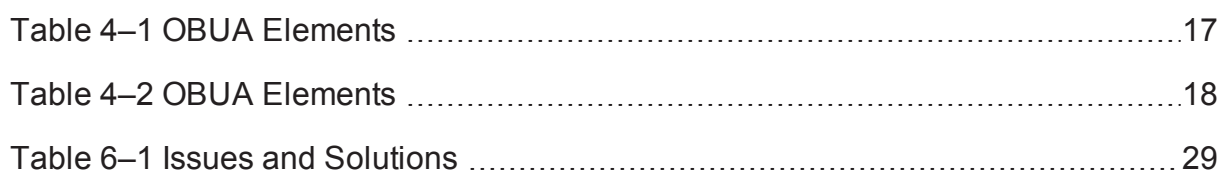

# **Preface**

<span id="page-5-0"></span>This guide explains the process of planning and executing upgrades of Oracle Banking products.

This preface contains the following topics:

- **n** [Audience](#page-5-1)
- **n** [Documentation](#page-5-2) Accessibility
- **Related [Documents](#page-5-3)**
- **n** [Conventions](#page-5-4)

### <span id="page-5-1"></span>**Audience**

This guide is intended for system administrators or anyone who plans or execute upgrade.

## <span id="page-5-2"></span>**Documentation Accessibility**

For information about Oracle's commitment to accessibility, visit the Oracle Accessibility Program website at [http://www.oracle.com/us/corporate/accessibility/index.html.](http://www.oracle.com/us/corporate/accessibility/index.html)

#### **Access to Oracle Support**

Oracle customers have access to electronic support through My Oracle Support. For information, visit <http://www.oracle.com/us/corporate/accessibility/support/index.html#info> or visit <http://www.oracle.com/us/corporate/accessibility/support/index.html#trs> if you are hearing impaired.

## <span id="page-5-3"></span>**Related Documents**

For more information, see the following documentation:

- <sup>n</sup> For installation and configuration information, see the Oracle Banking Platform Installation Guide Silent Installation.
- <sup>n</sup> For the complete list of licensed products and the third-party licenses included with the license, see the Oracle Banking Licensing Guide.
- <sup>n</sup> For information related to setting up a bank or a branch, and other operational and administrative functions, see the Oracle Banking Administrator's Guide.
- **For information related to customization and extension, see the Oracle Banking Extensibility Guide.**
- <sup>n</sup> For information on the functionality and features, see the respective Oracle Banking Functional Overview documents.

## <span id="page-5-4"></span>**Conventions**

The following text conventions are used in this document:

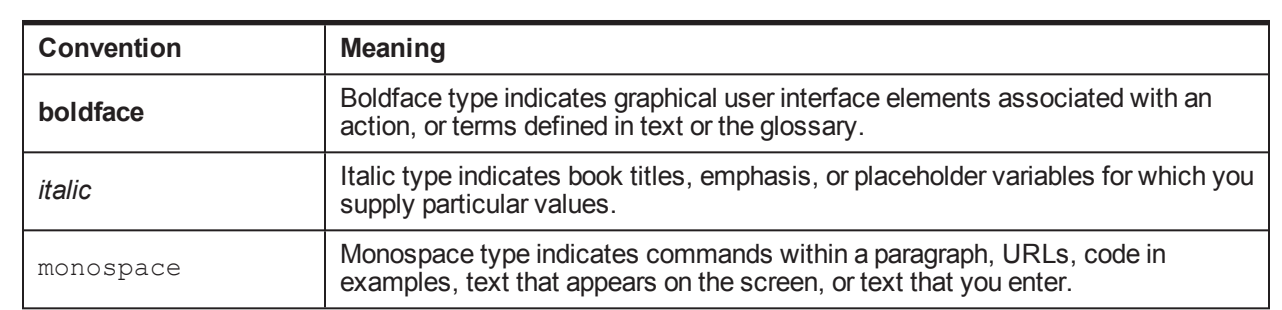

# **1 About this Guide**

<span id="page-8-0"></span>This guide is applicable for the following products:

- **n** Oracle Banking Platform
- Oracle Banking Enterprise Product Manufacturing
- **n** Oracle Banking Enterprise Originations
- **n** Oracle Banking Enterprise Collections

References to Oracle Banking Platform or OBP in this guide apply to all the above mentioned products. The sections that are not applicable for any of the products are listed in this chapter.

## **2 Overview**

<span id="page-10-0"></span>This chapter provides an overview of the process of planning and executing upgrades of Oracle Banking products.

## <span id="page-10-1"></span>**2.1 Features**

The features of the upgrade process are as follows:

- <sup>n</sup> Restart Capability: You can re-initiate the upgrade process in case of failure. If execution fails at particular point, then changes are committed till that point. While restarting execution again, the process starts from next step.
- <sup>n</sup> Traceability: It is easy to trace the status of execution. In case of failure, user-friendly error is logged into error table or file. It provides the exact script, which has failed and exact error of failure.
- <sup>n</sup> Repairable: You can repair the failure on the spot and again start the execution.
- Reconciliation: You can reconcile the upgrade schema with previously upgraded schema and provide the conclusion that upgrade is done as per expected.

## <span id="page-10-2"></span>**2.2 Backup Strategy**

It is mandatory to take backup before upgrade. In case of No-Go, restore the backup to return to previous version. For backup and restore strategy, refer to the bank's backup/restore process/documents.

# **3 Upgrade Pack**

<span id="page-12-0"></span>This chapter explains the installation process of the Upgrade Pack.

The Upgrade Pack contains the upgrade scripts and Oracle Banking Upgrade Assistant (OBUA) GUI interface.

## <span id="page-12-1"></span>**3.1 Installation Process**

Perform the following steps to install the upgrade pack.

- 1. Copy the upgrade-pack.zip.
- 2. Unzip and extract upgrade-pack.zip to a directory.

The upgrade-pack contains:

- schemaupgrade
- upgradescripts
- OracleBankingUpgradeAssistant.jar
- 3. Copy upgradescripts to DB server machine.
- 4. Choose upgrade method:
	- For manual upgrade, see [Section 4.2](#page-19-0) Manual Upgrade Method
	- For GUI, see [Section 4.1](#page-14-1) Oracle Banking Upgrade Assistant (OBUA)
- 5. For GUI, go to command prompt, upgrade-pack folder and then execute java -jar OracleBankingUpgradeAssistant.jar command (for Windows machine, double-click OracleBankingUpgradeAssistant.jar).

# **4 Schema Upgrade Processs**

<span id="page-14-0"></span>This chapter includes an overview of the main steps required to upgrade an existing version schema to the new version schema. These procedures transform an existing Oracle Banking product schema into new version of Oracle Banking product schema.

Schema upgrade supports following tools and methods for upgrading an existing Oracle Banking product schema to new version of Oracle Banking product.

#### ■ Oracle Banking Upgrade Assistant (OBUA)

The Oracle Banking Upgrade Assistant (OBUA) provides a graphical user interface (GUI) that guides you through the upgrade of a schema. It can be launched as a standalone tool at any time. It interactively takes you through the upgrade process step-by-step and configures the schema for the new Oracle Banking product release. It automates the upgrade process by performing all of the tasks normally performed manually.

For more information, see [Section 4.1](#page-14-1) Oracle Banking Upgrade Assistant (OBUA)

#### <sup>n</sup> **Manual upgrade using SQL scripts and utilities**

A manual upgrade consists of running SQL scripts and utilities from a command line to upgrade a schema to the new Oracle Banking product release. While a manual upgrade gives you finer control over the upgrade process, it is more susceptible to error if any of the upgrade or pre-upgrade steps are not followed or are performed out of order.

For more information, see [Section 4.2](#page-19-0) Manual Upgrade Method

<span id="page-14-1"></span>The following sections explain the above two methods in detail.

## **4.1 Oracle Banking Upgrade Assistant (OBUA)**

The following section guides you through the process of upgrading an Oracle Banking product schema using the Oracle Banking Upgrade Assistant (OBUA)

The OBUA provides a graphical user interface (GUI) to guide you through the upgrade of a schema, or you can invoke it in silent mode, which does not abort the process in case of script execution failure.

The OBUA does not begin the upgrade until all of these pre-upgrade steps are completed. While the upgrade is running, the OBUA shows the upgrade progress. The OBUA writes detailed trace and logs files for later reference. Some component schemas must be entered manually as shown in the following procedure.

To upgrade using OBUA, perform the following steps:

1. In the OBUA Welcome page, click **Next**.

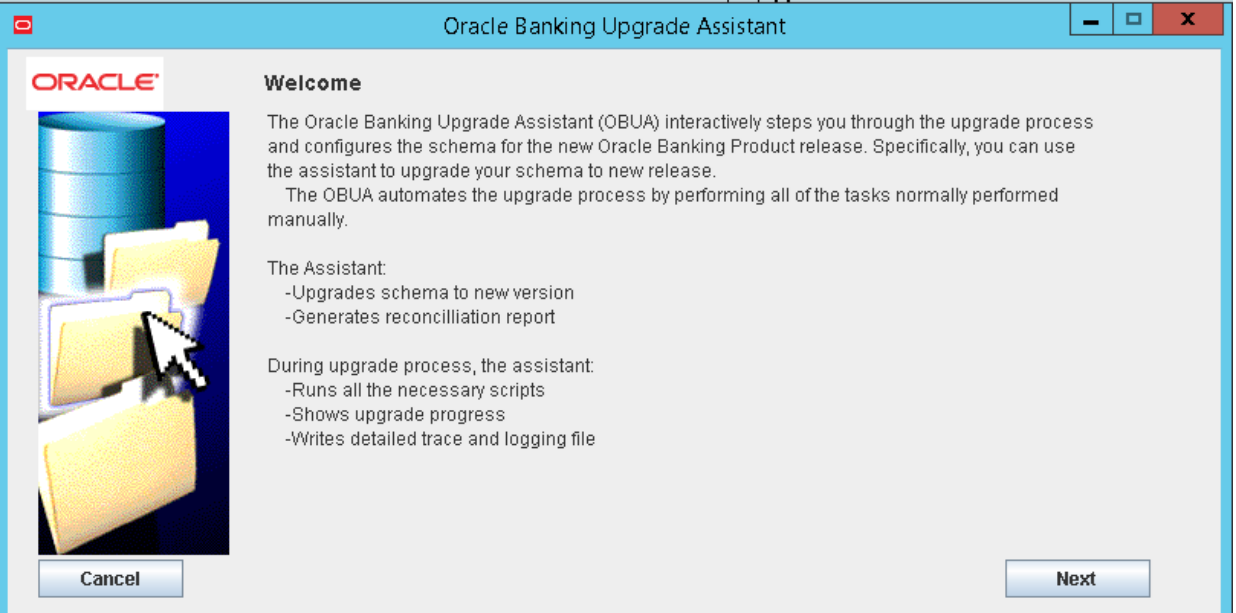

#### <span id="page-15-0"></span>*Figure 4–1 Oracle Banking Upgrade Assistant Welcome page*

2. In Step 1, fill the following details.

<span id="page-15-1"></span>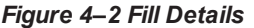

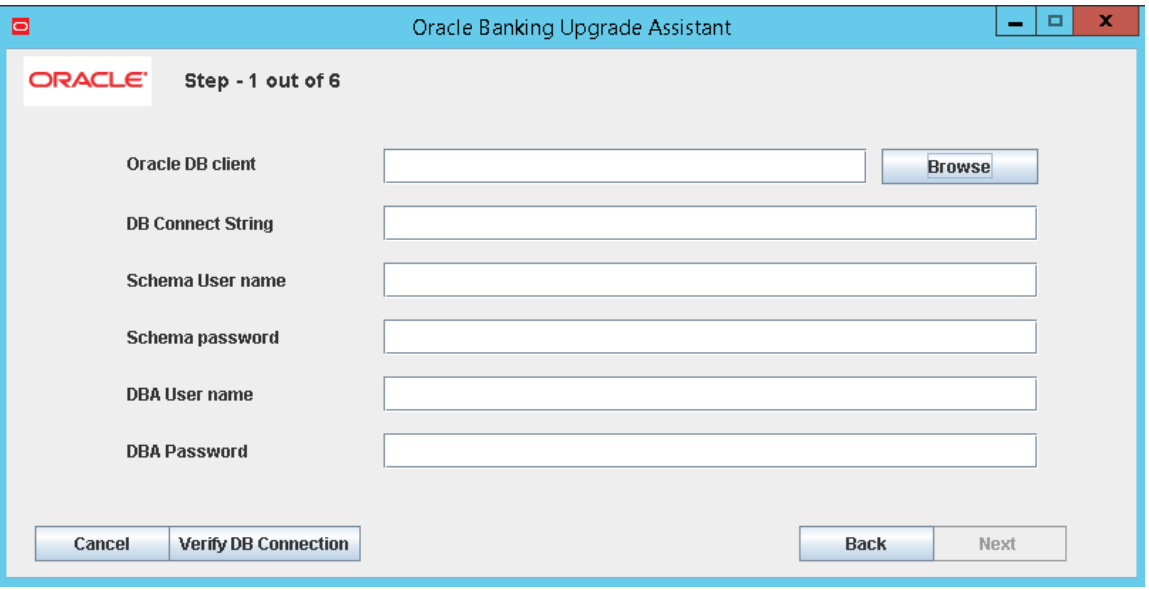

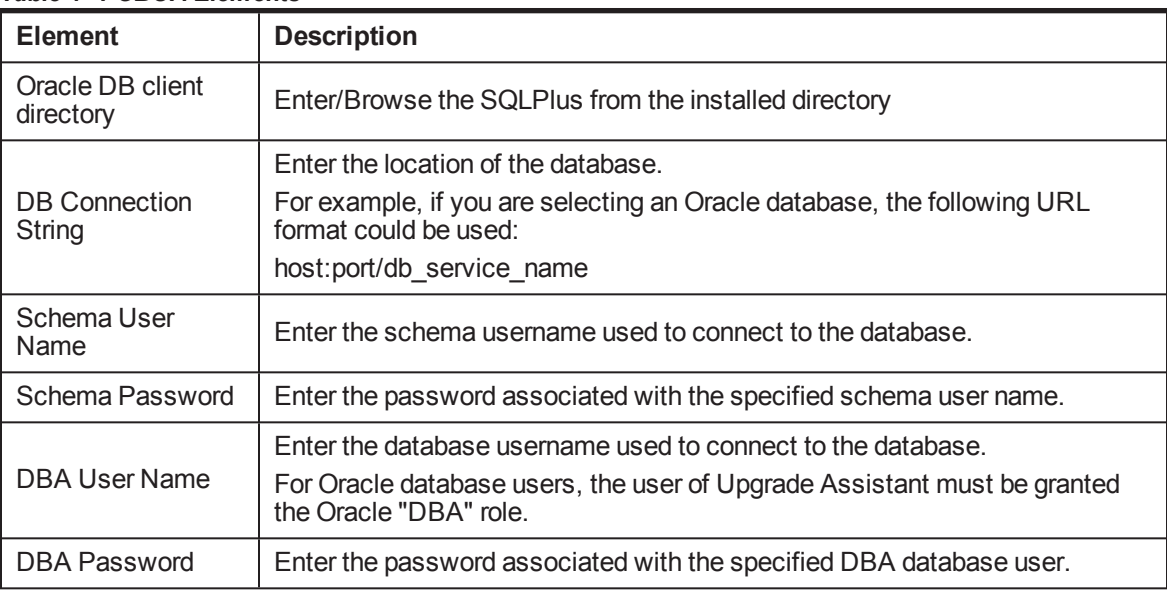

<span id="page-16-1"></span>*Table 4–1 OBUA Elements*

3. Click **Verify**. Post successful connection establishment, click **Next**.

<span id="page-16-0"></span>*Figure 4–3 Click Verify*

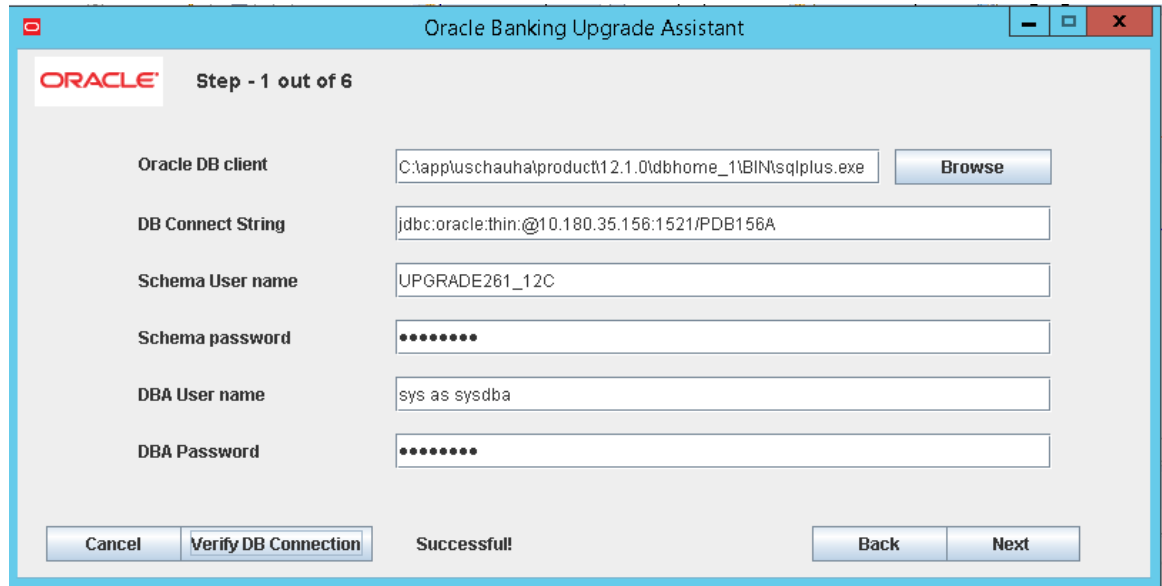

4. In Step 2, fill the following details and click **Next**.

You can choose an option for silent upgrade and reconciliation. By default, it is checked. Choose a path to script till root of the script. For example. "/scratch/backup/"

<span id="page-17-0"></span>*Figure 4–4 Enter product version and database details*

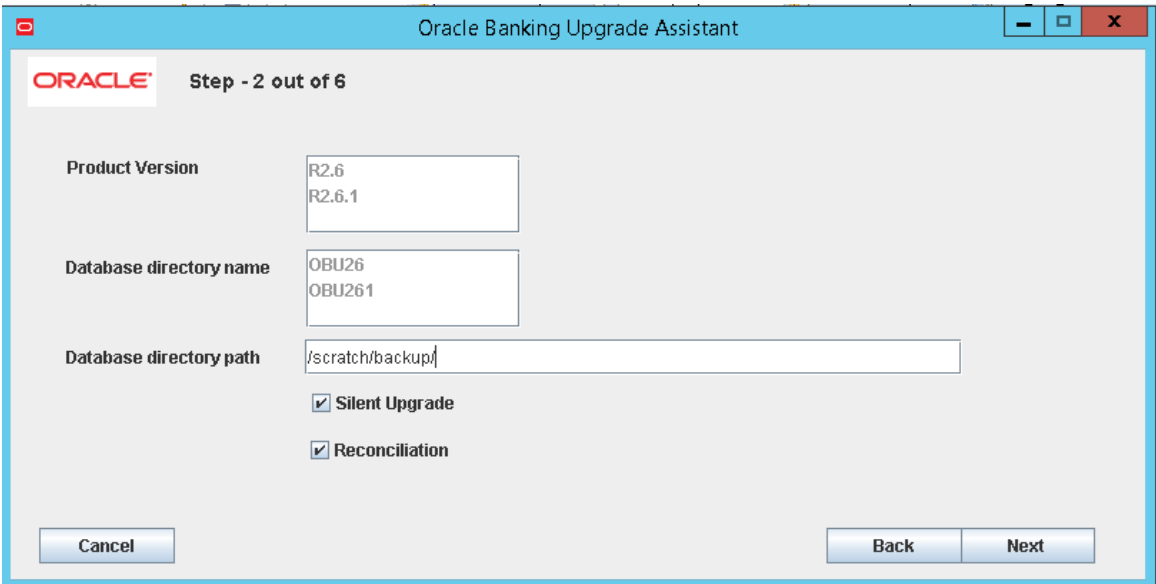

#### <span id="page-17-1"></span>*Table 4–2 OBUA Elements*

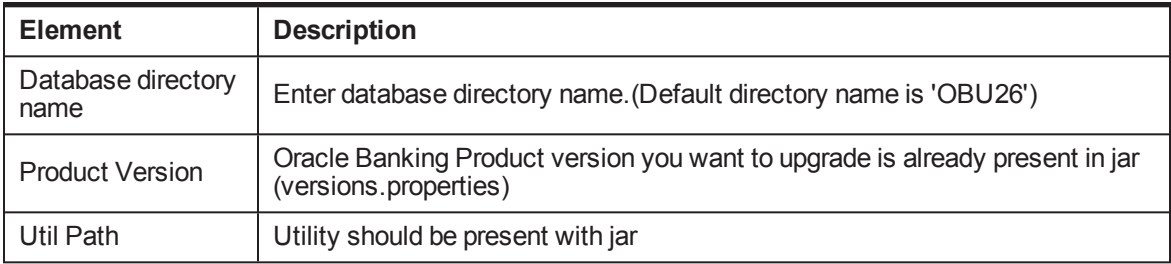

5. In Step 3, click **View Logs** to see the logs.

<span id="page-18-0"></span>*Figure 4–5 View logs and Start Deployment*

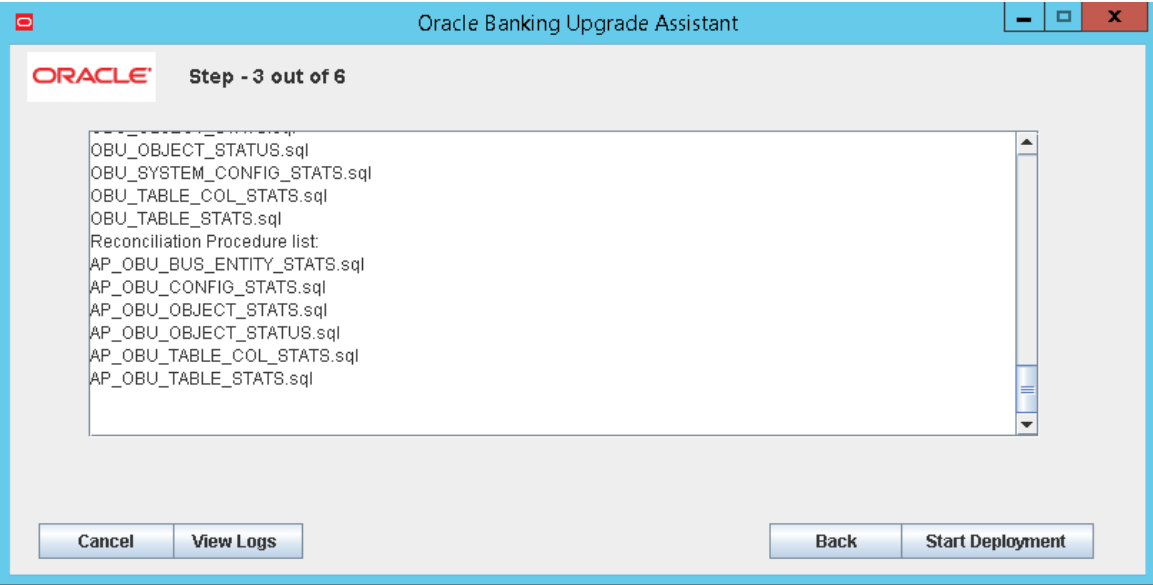

- 6. Click **Start Deployment**.
- 7. In Step 4, the script required for an upgrade is deployed on the given schema. Once script deployment is over, the Initialize Upgrade button is enabled.

<span id="page-18-1"></span>*Figure 4–6 Script Deployment*

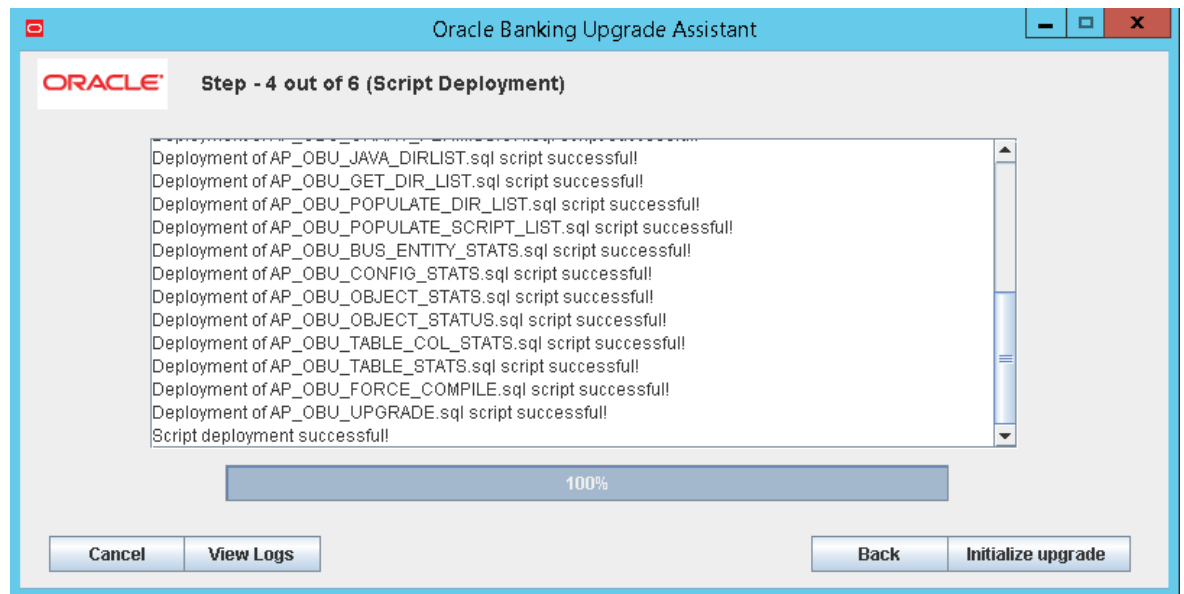

8. Click **Initialize Upgrade**. Once initialization is over, the Start Upgrade button is enabled.

#### <span id="page-19-1"></span>*Figure 4–7 Initailize Setup*

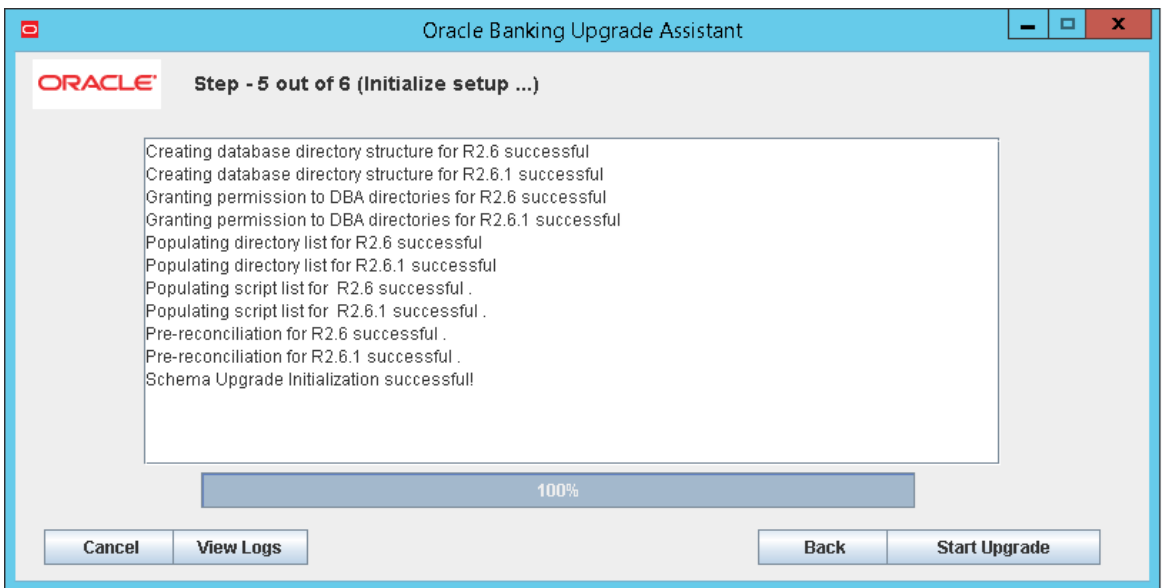

9. In Step 5, click **Start Upgrade** to start the upgrade process.

<span id="page-19-2"></span>*Figure 4–8 Upgrade process*

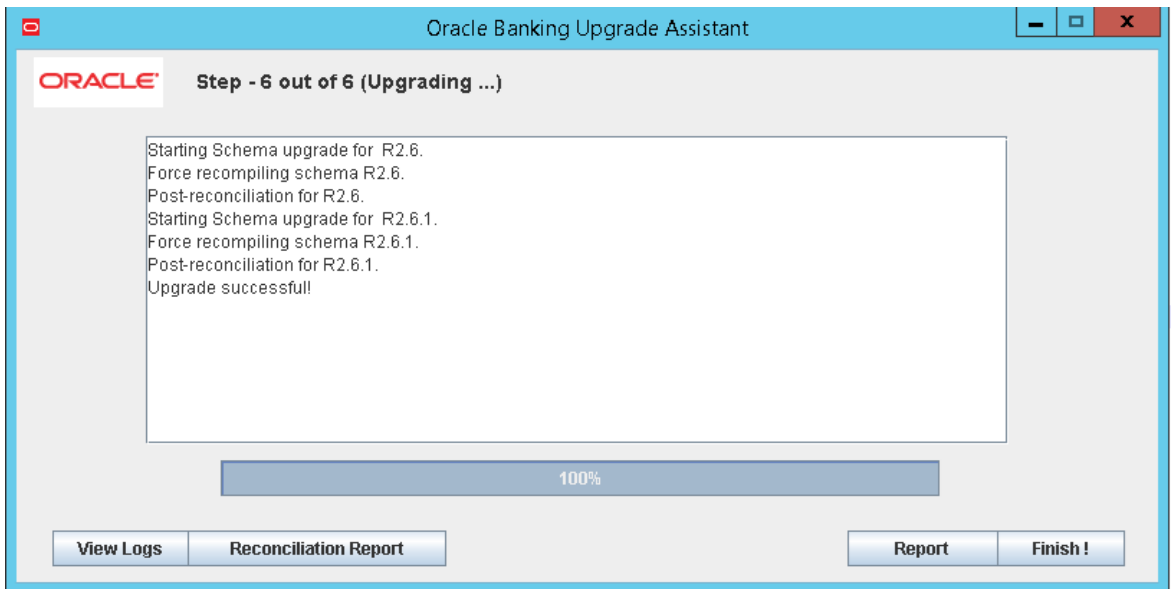

- 10. Click **Finish** to exit OBUA.
	- <sup>n</sup> Click **Reconciliation Report** to view reconciliation report.
	- <sup>n</sup> Click **Report** to export the schema upgrade report and save it the required location.

## <span id="page-19-0"></span>**4.2 Manual Upgrade Method**

The manual upgrade method consists of running SQL scripts and utilities from a command line to upgrade a schema to the new version of Oracle Banking product schema.

To perform manual upgrade, perform the following steps:

#### **Step 1 Before the Upgrade**

- 1. Back up your schema.
- 2. Generate reports. For more information, see [Section 4.3](#page-22-0) Reports

#### **Step 2 Initial Configuration**

- 1. Start SQL\*Plus to execute the SQL scripts.
- 2. Copy the upgrade scripts (release wise) on desired folder in your target DB machine, which you need to upgrade. Typical structure would be /scratch/upgrade/<Release number>. For example, /scratch/upgrade/R262
- 3. Deploy objects present under the folder in the below order:
	- n schemaupgrade\configuration\tables\
	- schemaupgrade\configuration\procedure\
	- n schemaupgrade\executor\procedure\
	- schemaupgrade\reconciliation\tables\
	- n schemaupgrade\reconciliation\procedure\
- 4. If you want reconciliation for objects, you must deploy reconciliation objects.
- 5. Connect to DB using sys credentials and create a directory on the database using below script. Procedure accepts directory name and path of the directory.

```
BEGIN
AP_OBU_CREATE_DIRECTORY(<directory name>,<directory path>);
END;
/
e.g.
directory name = OBU_DIR_262
directory path = /scratch/upgrade/R262
```
6. Grant permission using below script (using sys). Input is schema name and directory name.

```
BEGIN
AP_OBU_GRANT_PERMISSION (<schema name>,<directory name>);
END;
/
e.g.
schema name = OBU_SCHEMA_262
directory name = OBU_DIR_262
```
7. Populate the list using below script. It takes directory name and release number. This will populate the table OBU\_DIR\_LIST. Verify the table after execution.

> GRANT SELECT ON dba directories TO <schema name>; BEGIN AP\_OBU\_POPULATE\_DIR\_LIST (<directory name>,<release number>);

```
END;
/
e.g.
directory name = OBU_DIR_262
release number =R262
```
8. Execute below block to populate OBU\_SCRIPT\_LIST table with scripts and running sequence. Input to this procedure is directory name.

```
BEGIN
AP_OBU_POPULATE_SCRIPT_LIST(<directory name>,<release
number>);
END;
/
e.g.
directory name = OBU_DIR_262
release number =R262
```
#### **Step 3 Start Upgrade**

1. Once you have successfully completed initialization steps, execute below script to start upgrade.

```
BEGIN
AP_OBU_UPGRADE('Y');
END;
/
```
Procedure accepts varchar value as Input. Accepted values are Y and N.

- Y: Pass Y for silent upgrade. All the errors, warning will be logged in the table OBU\_SCRIPT\_ LIST. Pass N to enable upgrade with restart logic
- <sup>n</sup> N: Pass N to enable restart capability. Upgrade will abort if any of the script fail.
- 2. Execute below block to compile objects using sys. Procedure accepts varchar value as input. Expected value is schema name.

```
BEGIN
AP_OBU_FORCE_COMPILE(<schema name>);
END;
/
e.g.
schema name = OBU_SCHEMA_262
```
Note: Post upgrade, some of the objects might be in invalid state, recompile manually.

#### **Step 4 Generate Reports**

Generate reports after the upgrade. For more information, see [Section 4.3](#page-22-0) Reports

#### **Step 5 Rollback Strategy**

Guaranteed restore point (Flashback) or back up of before upgrade should be used as the primary backup method to restore DB in case of No GO.

### <span id="page-22-0"></span>**4.3 Reports**

As part of upgrade process, it is recommended that you take following reports before and after upgrade.

- **GL280-BalanceReport: This is an OBP Report for Customer Account and GL balances.**
- <sup>n</sup> GL282-BalanceReport: This is an OBP Report for Customer Account and GL balances.

## <span id="page-22-1"></span>**4.4 Perf-Parallel SQL Execution**

You can enable parallel SQL execution with an ALTER SESSION ENABLE PARALLEL DML|DDL|QUERY statement. Subsequently, when a PARALLEL clause or parallel hint is associated with a statement, those DML, DDL, or query statements will execute in parallel. By default, parallel execution is enabled for DDL and query statements.

A DML/DML statement can be parallelized only if you specifically issue an ALTER SESSION statement to enable parallel DML:

> ALTER SESSION FORCE PARALLEL DML; ALTER SESSION FORCE PARALLEL DDL; ALTER SESSION FORCE PARALLEL QUERY;

For more information, see the following references:

- <https://docs.oracle.com/database/121/ADMIN/manproc.htm#ADMIN11000>
- [https://docs.oracle.com/database/121/ARPLS/d\\_resmgr.htm#ARPLS67603](https://docs.oracle.com/database/121/ARPLS/d_resmgr.htm#ARPLS67603)

# **5 Reconciliation**

<span id="page-24-0"></span>This chapter explains the reconciliation process. The reports that are generated as part of the reconciliation process are categorized as follows:

- **Non Functional Reports**
- **Functional Reports**

## <span id="page-24-1"></span>**5.1 Non Functional Reports**

The non functional reports provide the following details:

- <sup>n</sup> **Object Statistics:** Shows number of objects present in the schema before and after the upgrade.
- **Diect Status:** Shows Status (invalid, valid) of an object in the schema before and after the upgrade.
- **Table Column Statistics:** Shows the data about the column data type, nullable, data length changes before and after the upgrade.
- <sup>n</sup> **Table Records Statistics:** Shows the number of records present in tables before and after the upgrade.

## <span id="page-24-2"></span>**5.2 Functional Reports**

The functional reports provide the following details:

- <sup>n</sup> **Core Business Entity Statistics:** Shows the number of rows present in the core business entities before and after the upgrade. Core business entities includes
	- Party
		- <sup>o</sup> Parties
		- <sup>o</sup> Party to Account Relationship
		- <sup>o</sup> Party to Party Relationship
	- Transaction Accounts
		- <sup>o</sup> Accounts
		- <sup>o</sup> Statements
		- <sup>o</sup> Balances and History
		- <sup>o</sup> Standing instructions
		- <sup>o</sup> EOD and BOD actions
		- <sup>o</sup> Earmarks
	- Term Deposit
		- <sup>o</sup> Accounts
		- <sup>o</sup> Deposits
- <sup>o</sup> Statements
- <sup>o</sup> Payout instructions
- Lending
	- <sup>o</sup> Accounts
	- <sup>o</sup> Statements
	- <sup>o</sup> Balances and History
	- <sup>o</sup> Interest computation actions and Log
	- <sup>o</sup> EOD and BOD actions
	- <sup>o</sup> Arrears
	- <sup>o</sup> Schedule
- Origination
	- <sup>o</sup> Submission
	- <sup>o</sup> Application
	- <sup>o</sup> Drafts
	- <sup>o</sup> Applicants
	- <sup>o</sup> Credit decision submission
	- <sup>o</sup> Debit decision submission
	- <sup>o</sup> Application product group linkage
	- <sup>o</sup> Application offer linkage
- <sup>n</sup> **System Configuration Statistics:** Shows the number of rows present in the system configuration before and after the upgrade.
- <sup>n</sup> **Business Configuration Statistics:** Shows the number of rows present in the business configuration before and after the upgrade. It includes:
	- Product manufacturing
	- Accounting
	- Pricing
	- Payments

### <span id="page-25-0"></span>**5.3 Reconciliation Process**

To enable reconciliation, you need to deploy reconciliation scripts. You can find the scripts at upgradepack/schemaupgrade/reconciliation/

Reconciliation procedures accept schema name and stats type. Expected value for stats type is PRE, POST. Gather stats before start reconciliation process.

#### **Gather Stats**

```
BEGIN
FOR tab in (select table name from dba tables where owner =<Schema
name>) loop
BEGIN
```

```
dbms stats.gather table stats(ownname => <Schema name>,tabname =>
tab.table_name);
END;
END LOOP;
END;
```
To perform reconciliation:

1. Run script to get the object stats count of the schema. Once you run the script, it populates data in OBU\_OBJECT\_STATS table. It gives the count of objects in the schema. You need to run it twice, before and after upgrade.

```
BEGIN
AP_OBU_OBJECT_STATS(<schema_name>,<stats_type>,<release_ver>);
END;
/
```
2. Run script to get the object status of the schema. Once you run the script, it populates data in OBU\_ OBJECT\_STATUS table. It gives the status of object present in schema. You need to run it twice, before and after upgrade.

```
BEGIN
AP_OBU_OBJECT_STATUS (<schema_name>,<stats_type>,<release
ver>);
END;
/
```
3. Run script to get the table column stats of the schema. Once you run the script, it populates data in OBU\_TABLE\_COL\_STATS table. It gives you the column level statistics like data type change etc.

```
BEGIN
AP_OBU_TABLE_COL_STATS (<schema_name>,<stats_type>,<release
ver>);
END;
/
```
4. Run the script to get the table level statistics of the schema. Once you run the script, it populates data in OBU TABLE STATS table. It gives you the count of rows before and after upgrade.

```
BEGIN
AP_OBU_TABLE_STATS (<schema_name>,<stats_type>,<release_ver>);
END;
/
```
5. Run the script to get the business and system configuration table statistics.

```
BEGIN
AP_OBU_CONFIG_STATS (<schema_name>,<stats_type>);
END;
/
```
6. Run the script to get the business entities statistics.

```
BEGIN
AP_OBU_BUS_ENTITY_STATS (<schema_name>,<stats_type>);
END;
/
```
# **6 Troubleshooting**

<span id="page-28-0"></span>This chapter provides information on troubleshooting to help diagnose and remedy problems encountered during the upgrade process.

## <span id="page-28-1"></span>**6.1 Issues and Solutions**

<span id="page-28-2"></span>The following table lists the issues and their solutions.

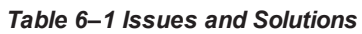

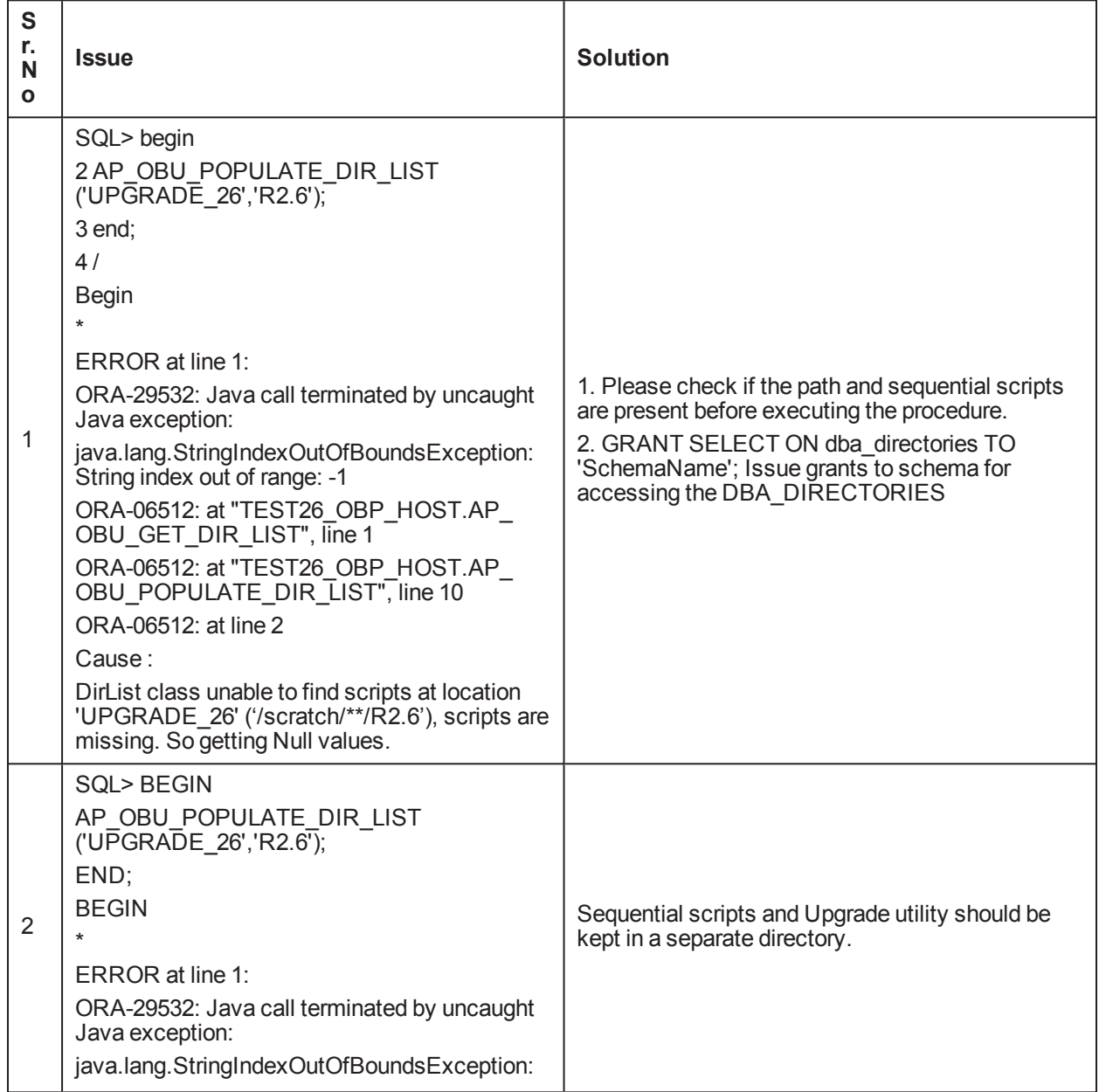

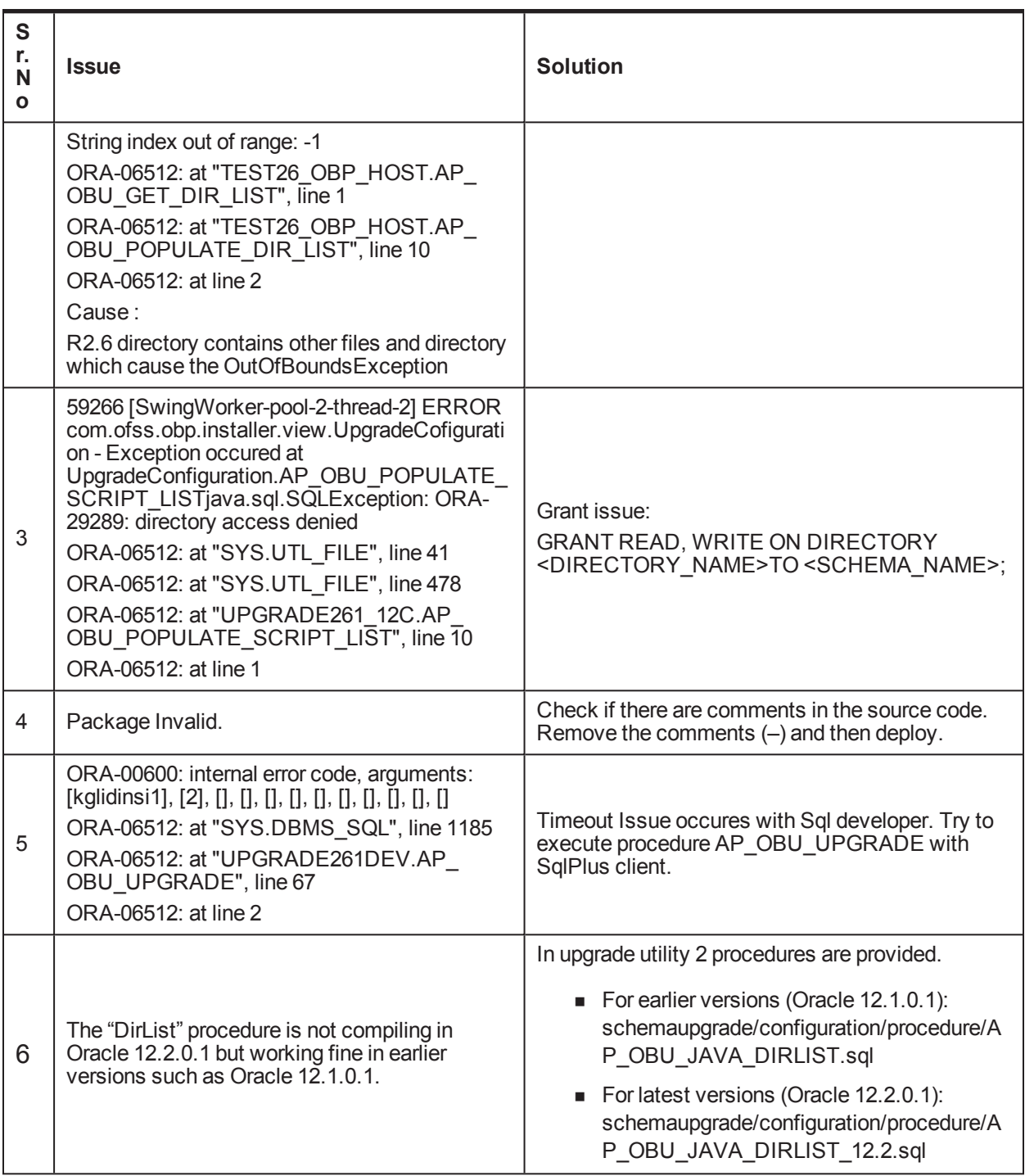